## 「用人單位甄選作業具體公告事項登錄」作業

- 一、 目的:依據「**105** 年度研發及產業訓儲替代役員額申請暨審查作業實施計畫」 辦理,本項具體公告事項登錄內容包含公司簡介(含用人單位之主要營業項 目、福利措施資料等)、細部職缺需求及用人單位徵才聯絡資訊等宣導資料登 錄作業,以供役男報名時查詢用人單位甄選洽談相關資料參考。
- 一、 對象:經內政部公告 **105** 年度核配員額之用人單位。
- 二、 線上登錄期間:自 **104** 年 **10** 月 **30** 日**(**五**) 10:00** 至 **104** 年 **11** 月 **30** 日**(**一**)23:59** 截止。(未依規定於期限內至資訊管理系統登錄「用人單位甄選作業具體公告 事項」者,將納入本制度管理考核及獎懲課責事證之違規事證。)

## 三、 操作步驟說明:

1. 請於「內政部研發及產業訓儲替代役資訊管理系統」(https://rdss.nca.gov.tw 以下簡稱:資 訊管理系統)首頁輸入帳號、密碼登入。

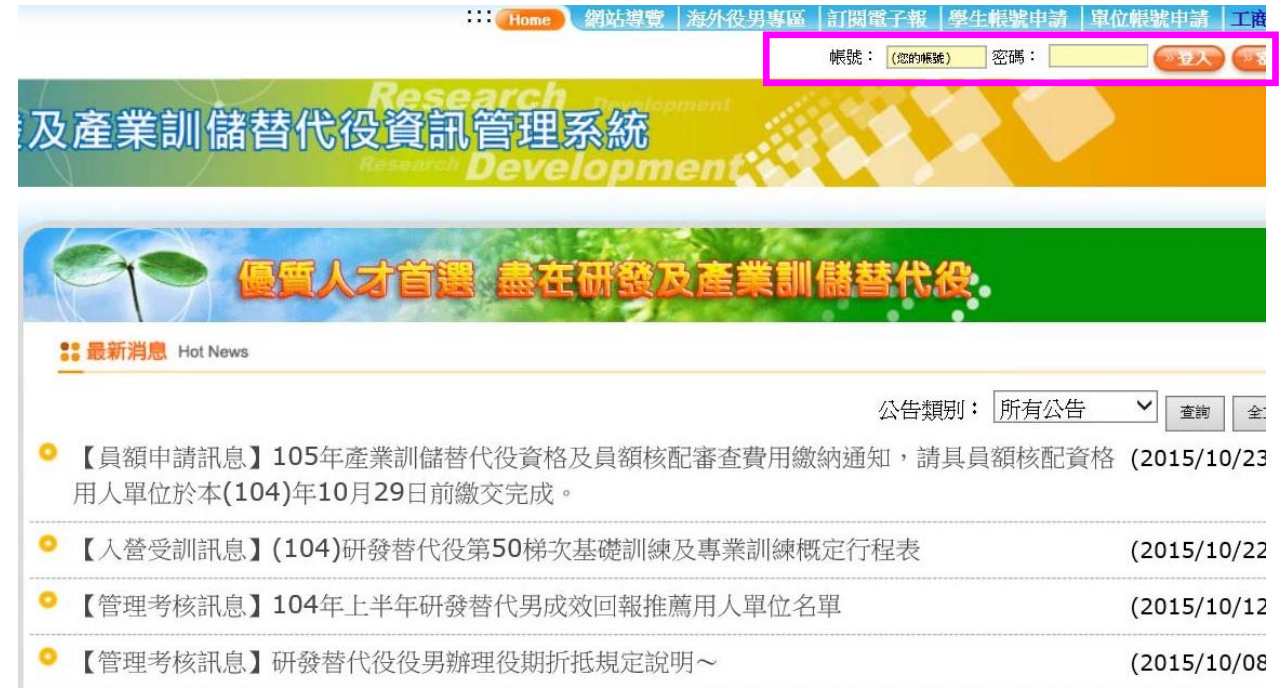

2. 進入資訊管理系統後,請點選【甄選作業】-【具體公告事項登錄指引】功能,編輯公告 事項內容。

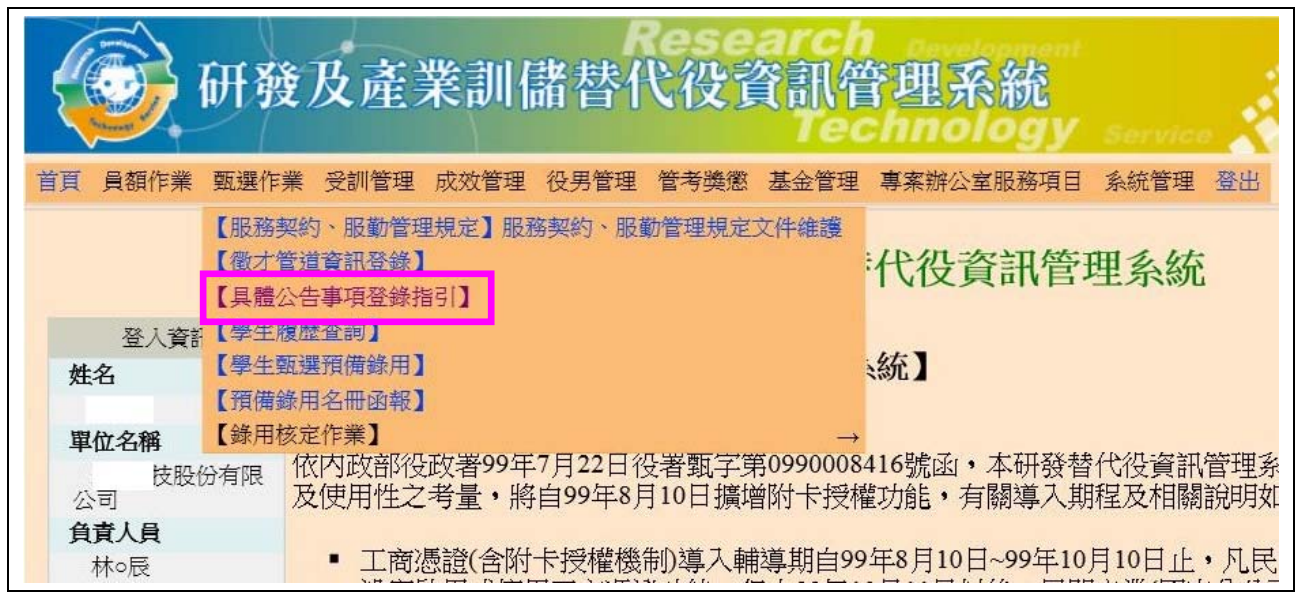

3. 首先進入「具體公告事項登錄指引」畫面,會先跳出研發及產業訓儲替代役用人單位 面 談應注意事項。

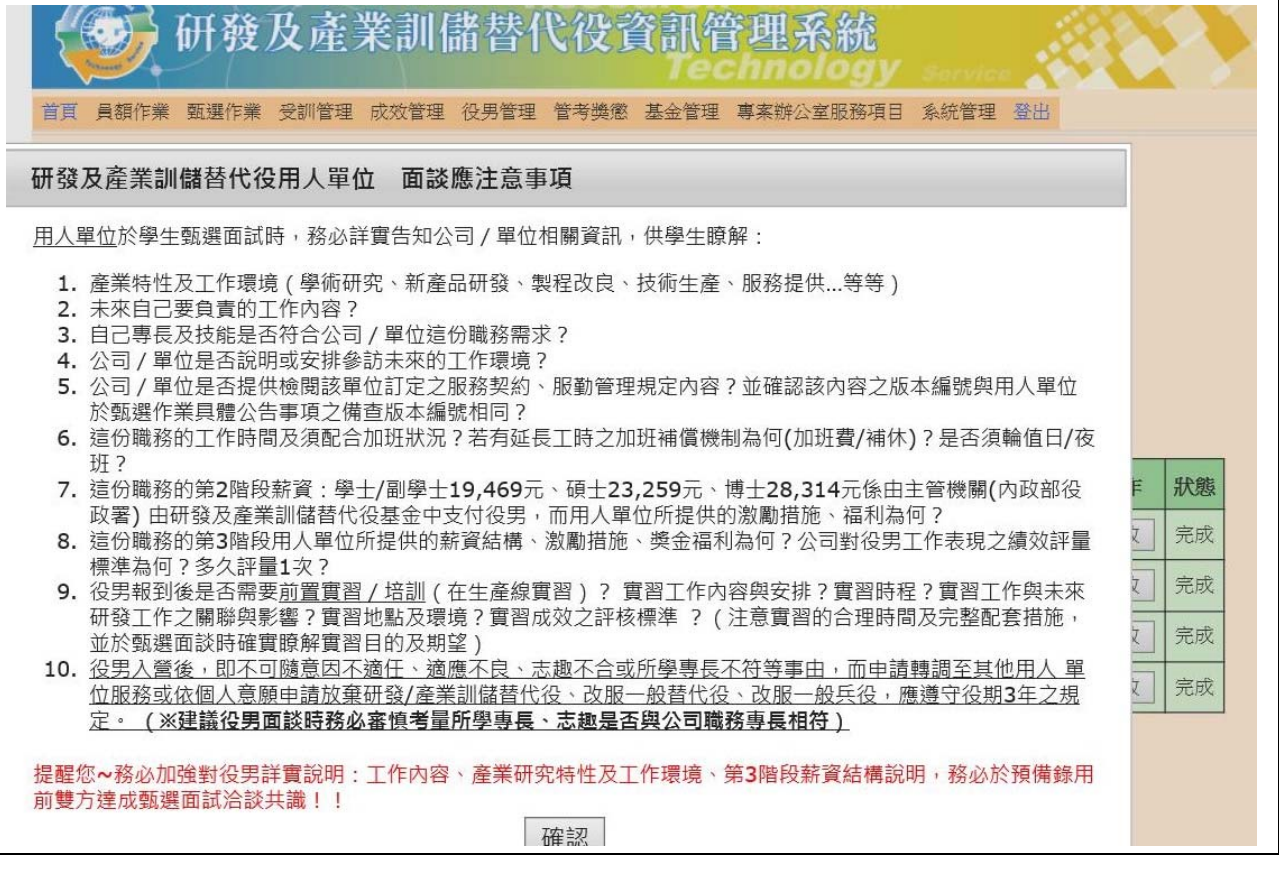

4. 請確認今年是否參加甄選錄用役男。若貴公司/單位參加今年甄選錄用,應填寫單位基本 資料登錄、研發及產業訓儲替代役細部職缺資料登錄、用人單位徵才聯絡資訊登錄資料填 寫。

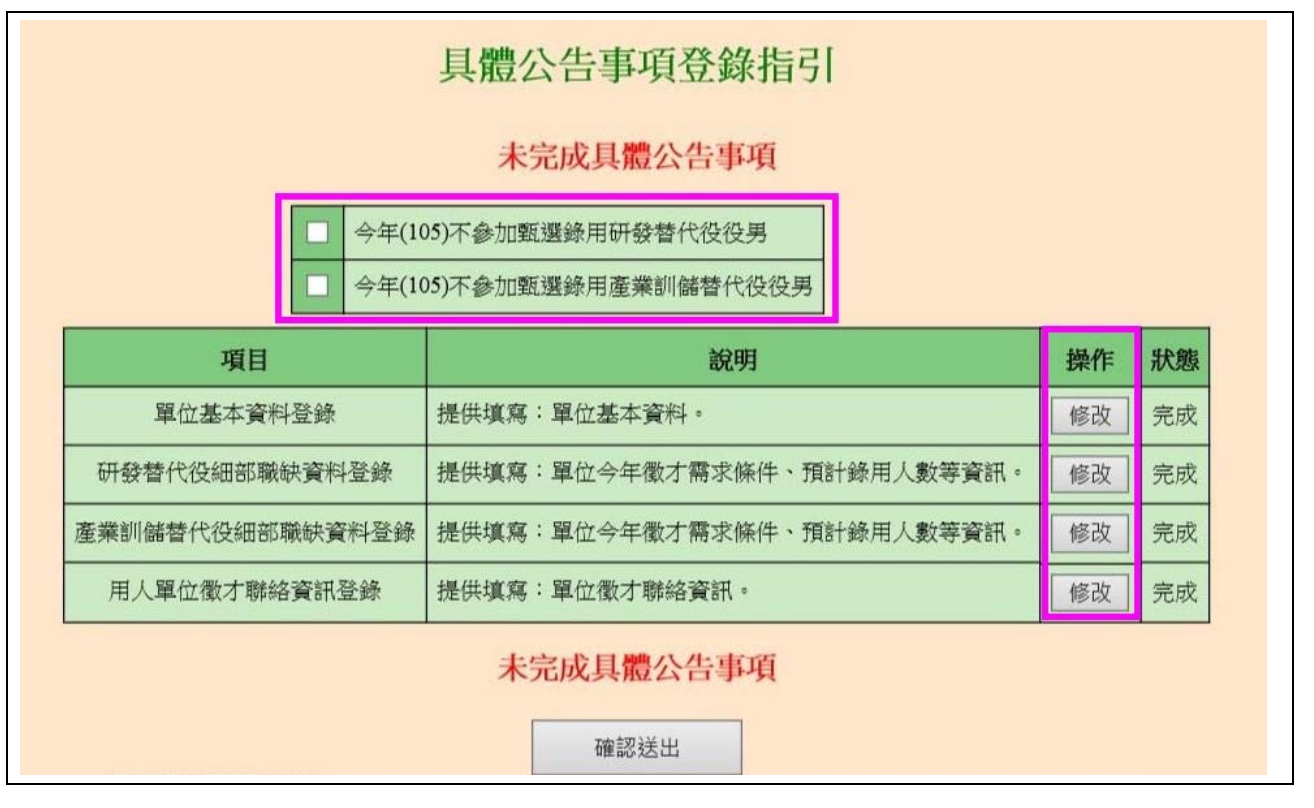

(1)進入單位基本資料登錄畫面,請逐項填寫確實,包含用人單位簡介、用人單位之主要 營業項目、部門選填、用人單位之工作環境、地點、福利措施等欄位,完成後點選確 認鍵儲存資料。

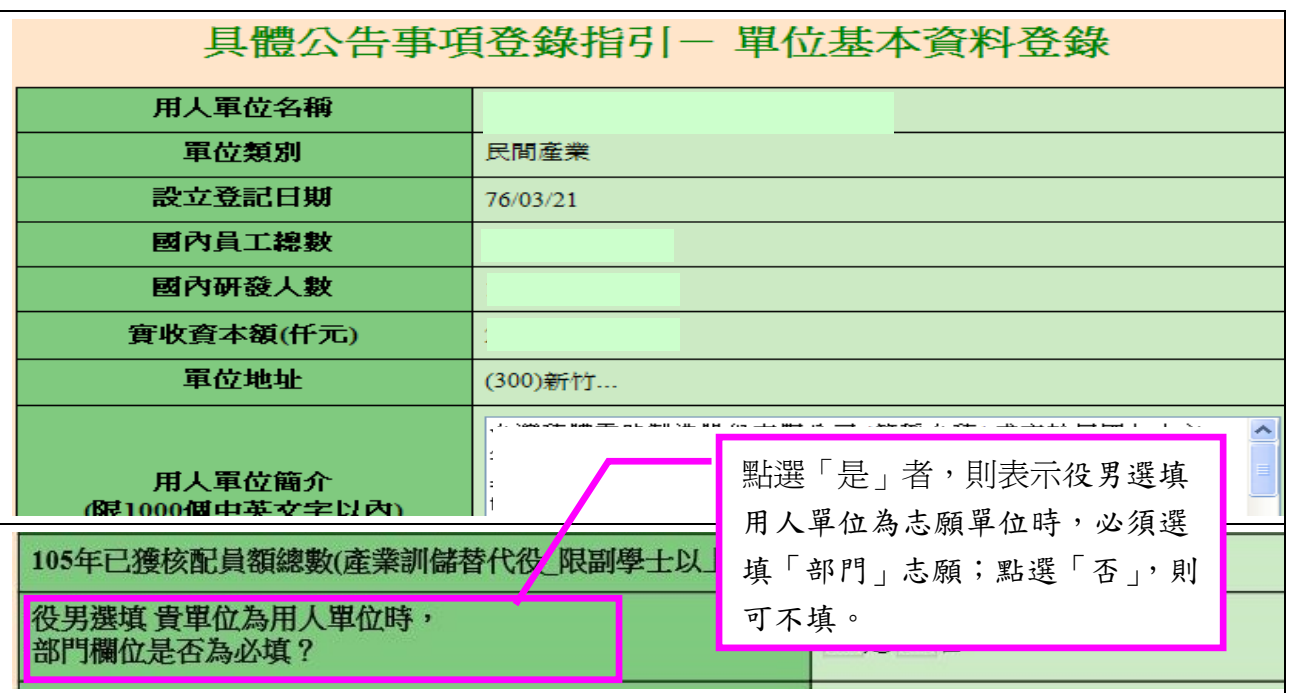

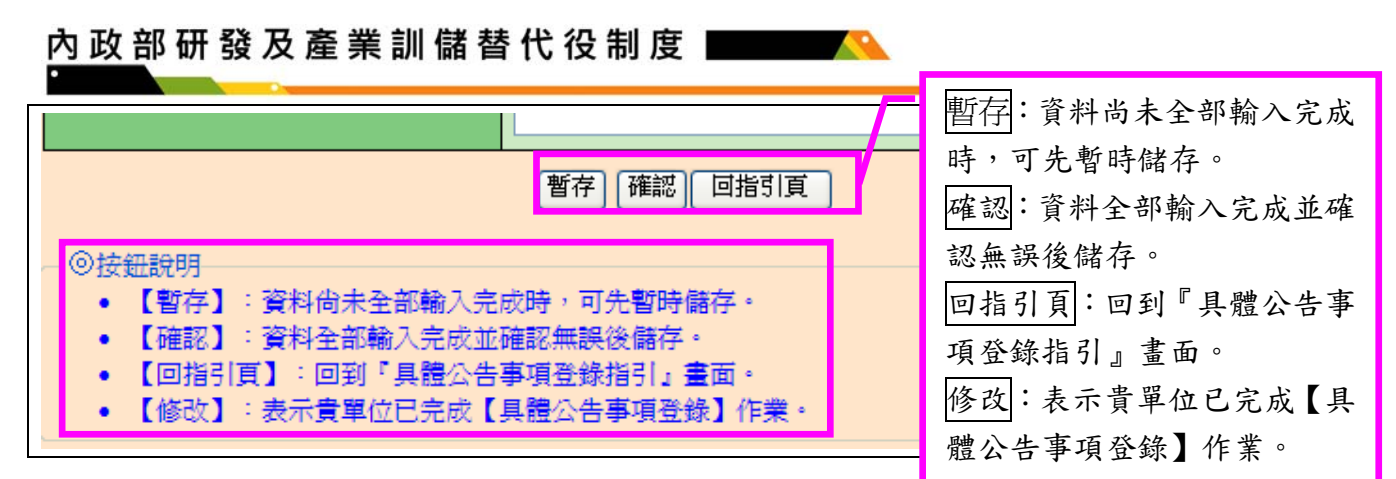

(2)進入研發替代役細部職缺資料登錄畫面,請逐項填寫確實,包含設定職缺名稱、職缺 需求條件、報到後是否需要前置實習(在員額申請時若有填寫且勾選是,則可選擇是否 需要實習)、職務是否需要配合出差、職務是否需要配合輪班及預計錄用人數(國內/國 外役男)等欄位;若有新的職缺需求情形,請點選新增甄選職缺鍵進行職缺新增,填寫 完成後請點選確認鍵儲存細部職缺資料。(※貴單位之 105 年度員額申請之『實習規劃:役男報 到後是否需要前置實習』勾選『否』,則無法編輯『報到後是否需要前置實習?』欄位,若欲修改為須 前置實習,請向研發及產業訓儲替代役專案辦公室洽詢(02-89692099))。

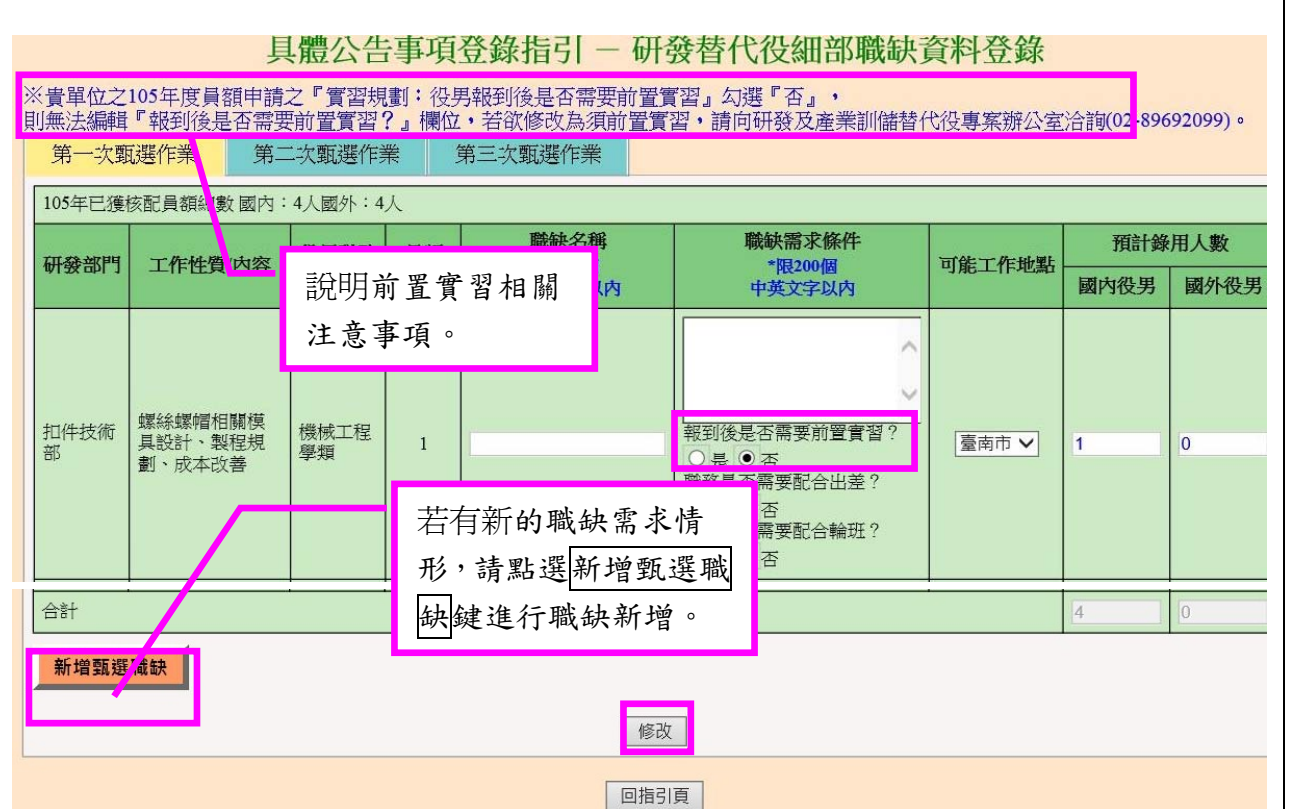

(3)新增研發替代役之甄選職缺項目,請逐項填寫確實,除上圖所列項目外,另需填寫: 研發部門、工作性質/內容、役男職務專長需求等項目。

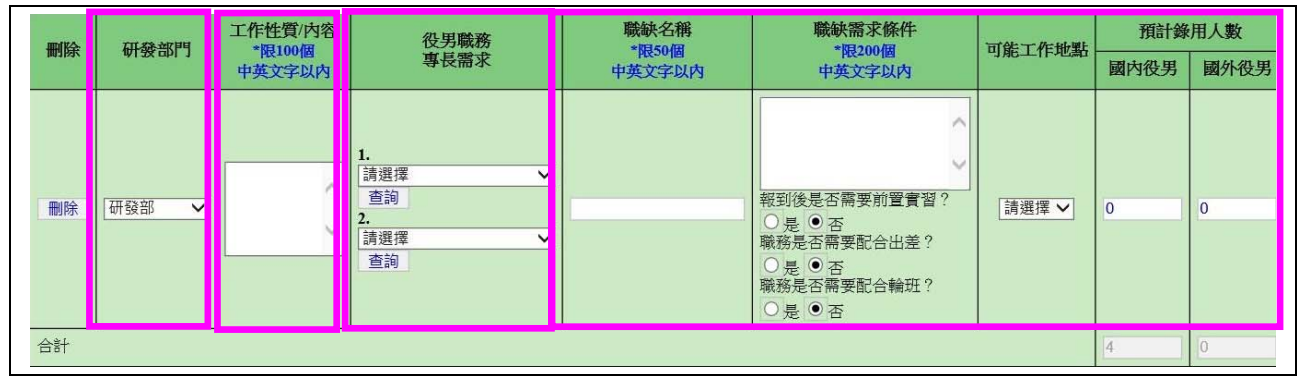

(4)進入產業訓儲替代役細部職缺資料登錄畫面,請逐項填寫確實,包含設定職缺名稱、 職缺需求條件、職務是否需要配合出差、職務是否需要配合輪班及預計錄用人數(國內/ 國外役男)等欄位;若有新的職缺需求情形,請點選新增甄選職缺鍵進行職缺新增,填 寫完成後請點選確認鍵儲存細部職缺資料。

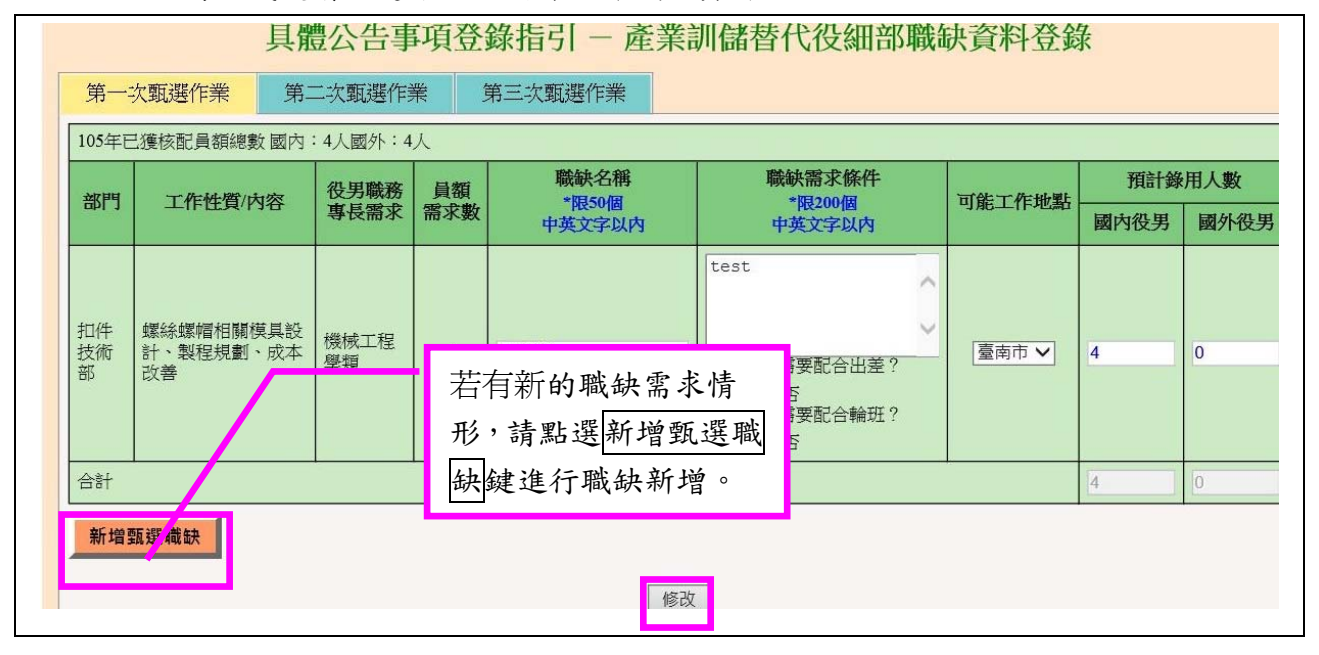

(5)新增產業訓儲替代役之甄選職缺項目,請逐項填寫確實,除上圖所列項目外,另需填 寫:部門、工作性質/內容、役男職務專長需求等項目。

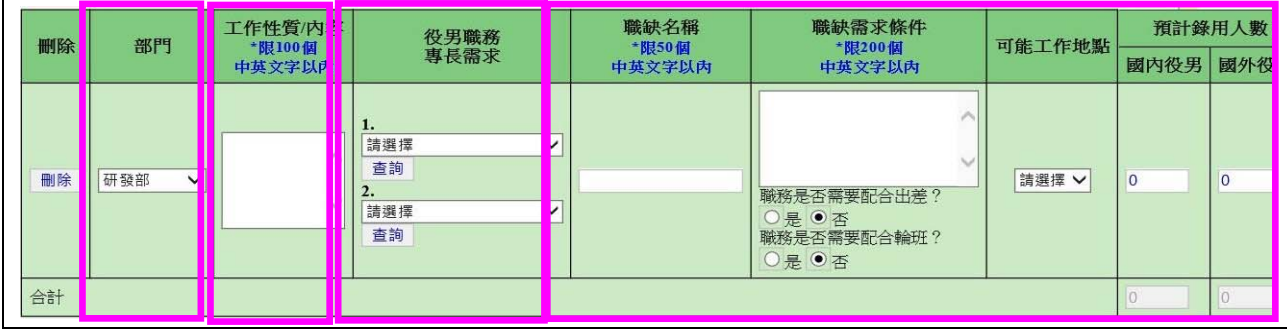

(4)進入用人單位徵才連絡資訊登錄畫面,請逐項填寫確實,填寫完成後請點選確認鍵儲 存用人單位徵才聯絡資訊資料。

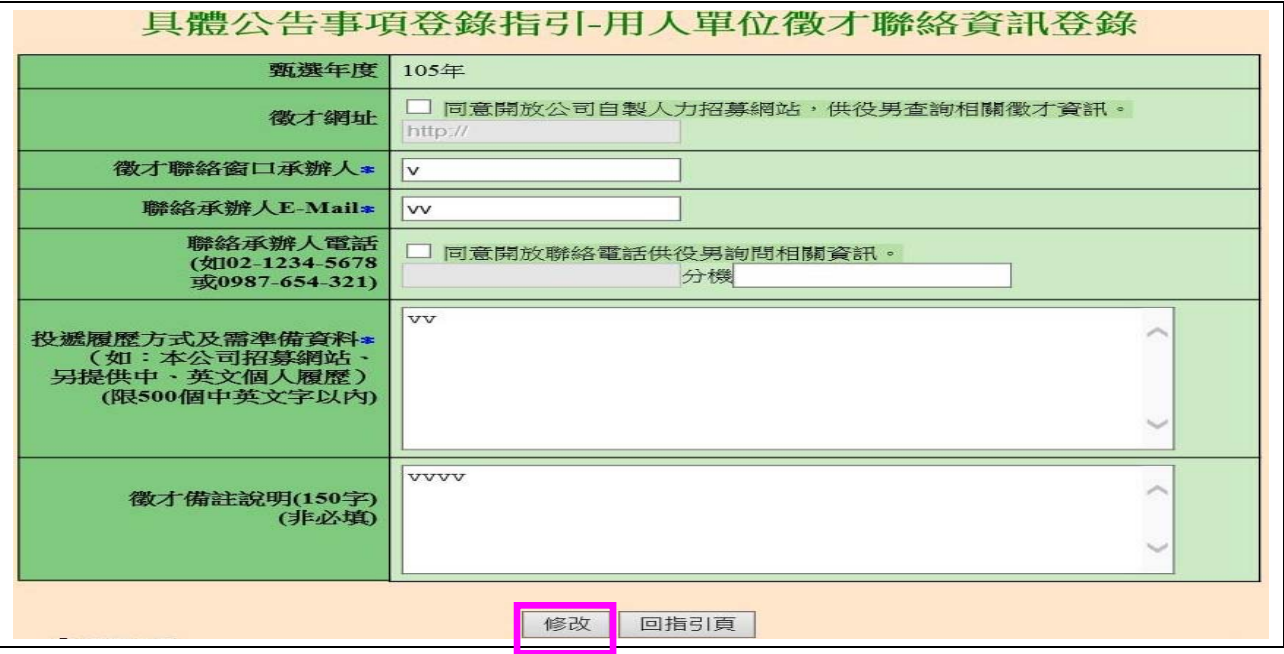

(5)返回「具體公告事項登錄指引」畫面,確認資料狀態皆為「完成」後,請點選確認送 出鍵,始完成具體公告事項登錄作業,完成後指引畫面將顯示:已完成具體公告事項。

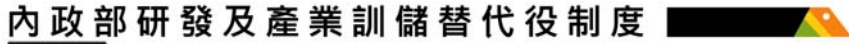

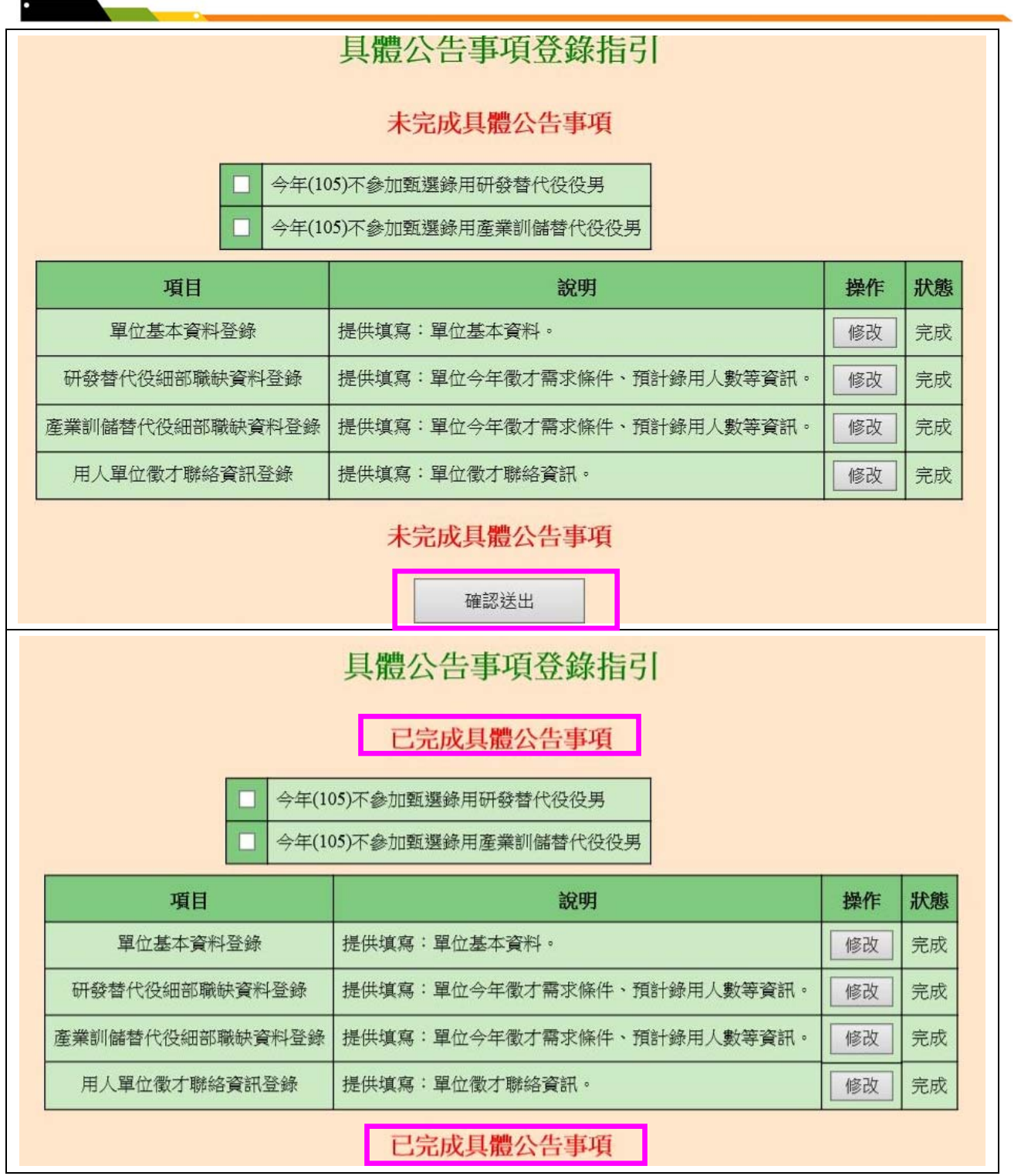

4. 若貴公司/單位不參加今年甄選錄用,請勾選指引書面上「□今年(105)不參加甄選錄用 研發替代役役男」或「□今年(105)不參加甄選錄用產業訓儲替代役役男」功能,畫面 將會顯示兩次確認訊息框,請填寫完不甄選原因後,點選確認鍵(共兩次確認)完成具體 公告項登錄作業。

內政部研發及產業訓儲替代役制度 |

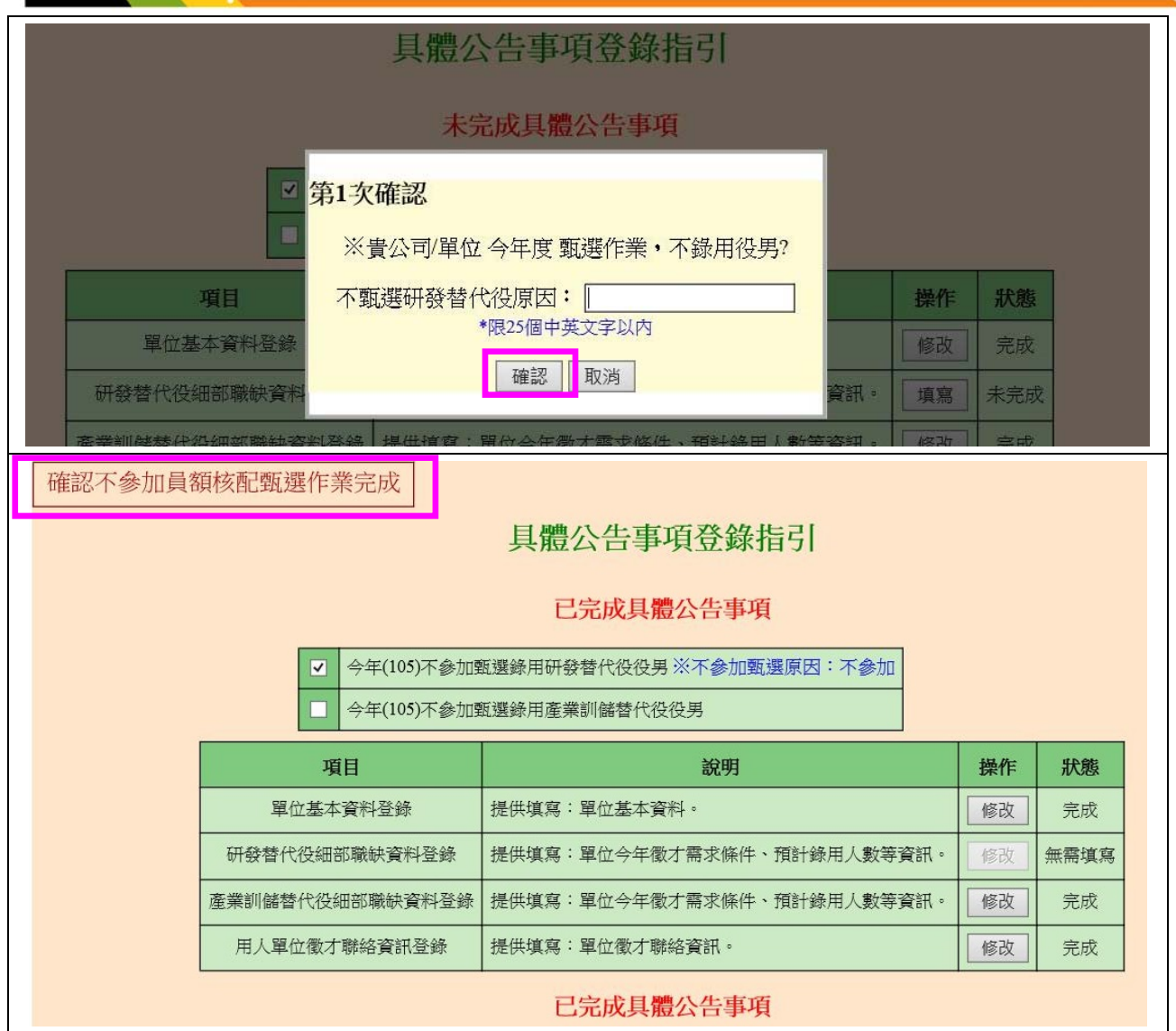

**SALE**